**Les tutos de GeoNat'îdF**

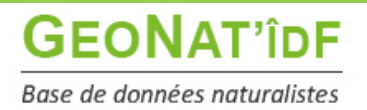

*Publication : 21/06/2022 – Mise à jour 27/07/2023*

# **Saisir des données opportunistes via l'application smartphone Android**

#### **Version 2.6.1.3210 – 24 mai 2023**

L'application smartphone de saisie sous smartphone Android vous permet de saisir des données opportunistes dans GeoNat'îdF directement depuis votre smartphone Android. **Attention L'application utilisant des librairies récentes, elle n'est malheureusement pas compatible avec les versions antérieures à Android 8.0 (ne fonctionne pas sur Android 7.0 par exemple).**

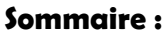

**1a – [Si l'application n'est pas encore installée sur votre smartphone](#page-0-0) 1b – Si vous aviez déjà installé l'application précédemment, merci d'accepter la mise à jour 2 – [Paramétrage de l'application](#page-3-0) 3 – [Saisie d'un relevé](#page-4-0) 4 – [Synchronisation des relevés avec GeoNat'îdF](#page-11-0)**

### **1a – Si l'application n'est pas encore installée sur votre smartphone**

<span id="page-0-0"></span>Pour l'installer, il vous suffit de **télécharger le fichier d'installation (.apk)** en cliquant sur ce lien :

**<https://geonature.arb-idf.fr/geonature/api/media/mobile/occtax/GeoNatidf.apk>**

Il vous faut **autoriser le téléchargement** du fichier :

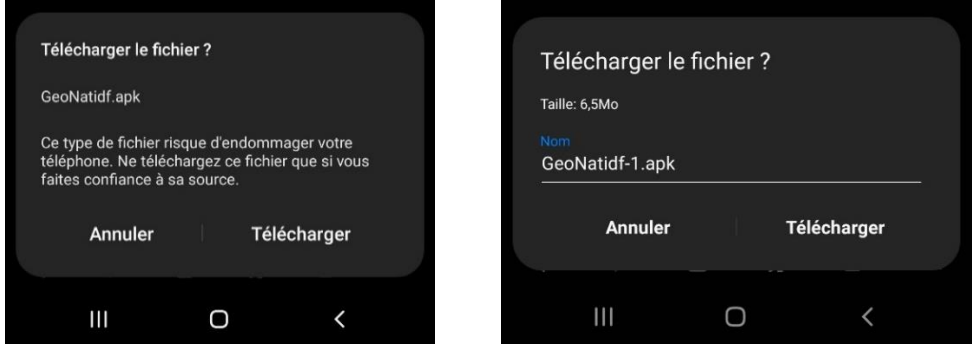

Il est possible que vous ayez une alerte indiquant que la source n'est pas autorisée par le téléphone et vous invitant à **donner l'autorisation d'installation via vos paramètres** :

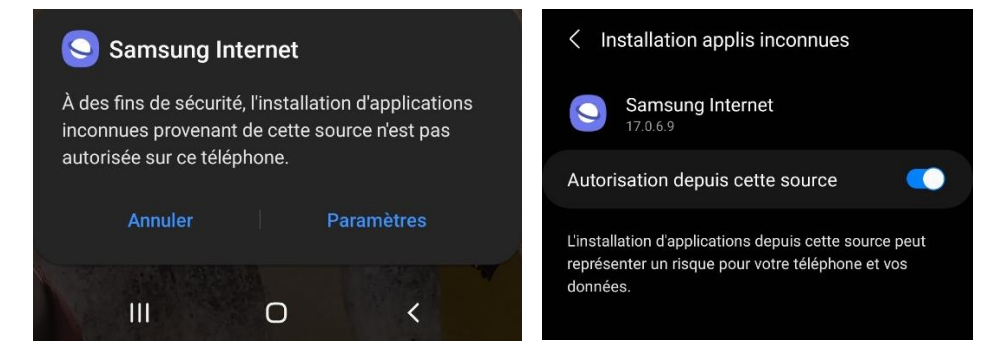

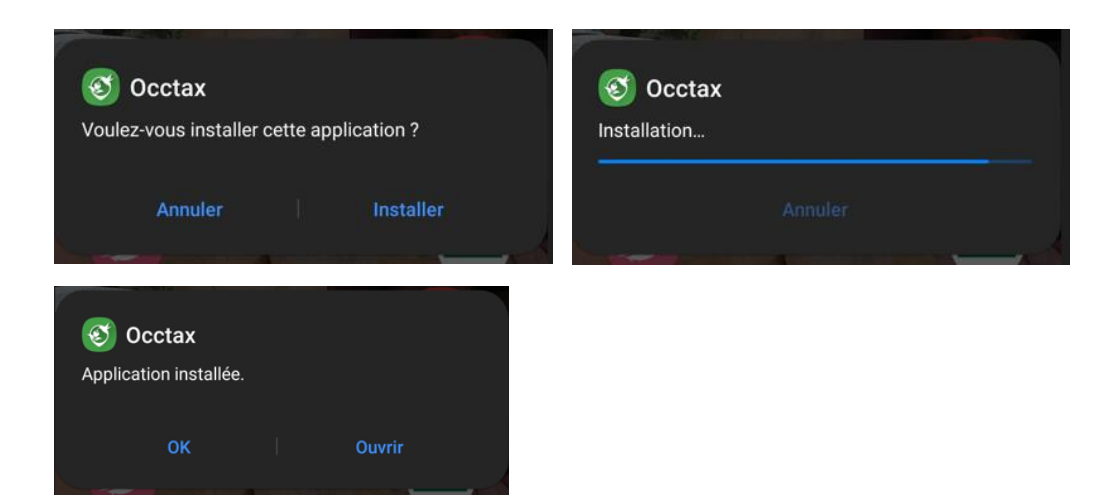

Une fois l'application installée, il vous faut à la 1ère ouverture de l'application **indiquer à quelle instance GeoNature vous souhaitez accéder, à savoir GeoNat'îdF.** Pour ce faire, merci d'indiquer l'url d'accès à GeoNat'îdF :

**<https://geonature.arb-idf.fr/geonature>**

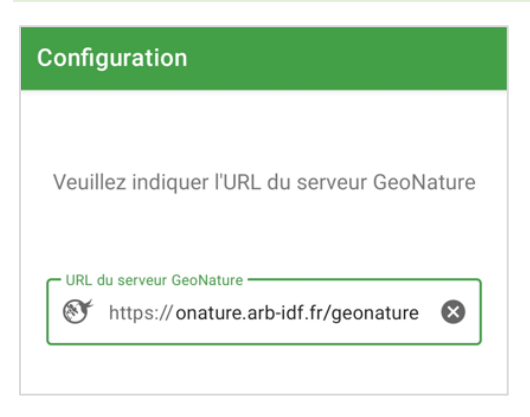

L'application vous demandera ensuite de **vous identifier, il vous suffit de saisir l'identifiant et le mot de passe que vous utilisez habituellement pour vous connecter à GeoNat'îdF sur PC :**

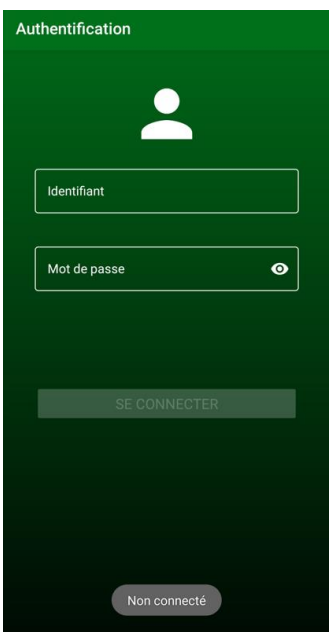

**1b – Si vous aviez déjà installé l'application précédemment, merci d'accepter la mise à jour :**

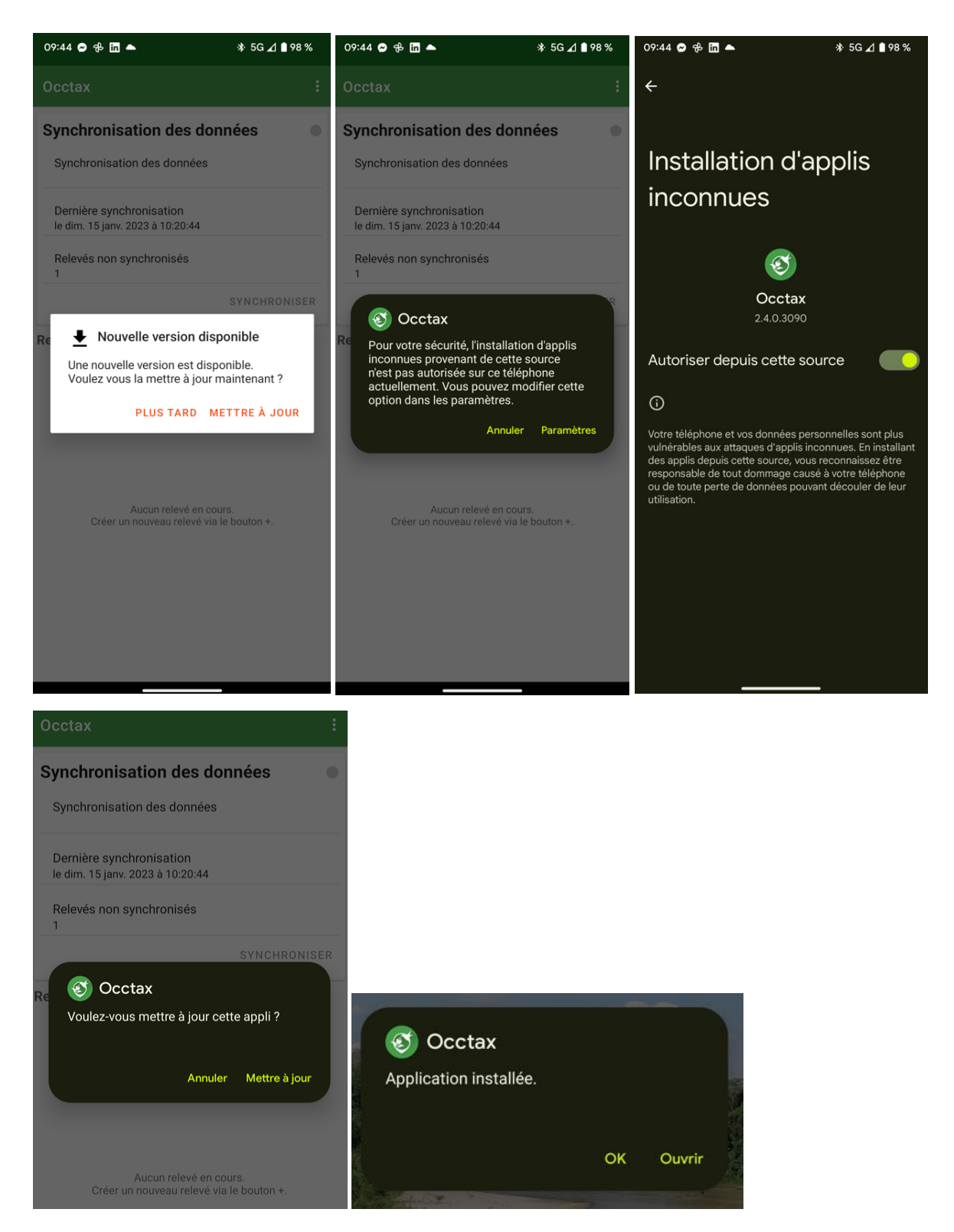

# <span id="page-3-0"></span>**2 – Paramétrage de l'application**

Une fois connecté(e), l'application synchronise ou re-synchronise les informations nécessaires à son bon fonctionnement, par exemple le référentiel taxonomique francilien et l'ensemble des observateurs de la base :

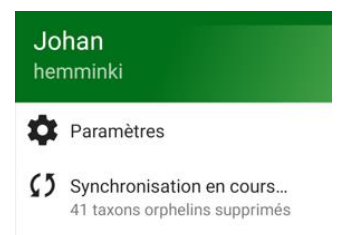

Avant de commencer à saisir, vous pouvez **accéder aux paramètres pour configurer l'observateur qui sera associé par défaut aux observations = vous. Et le jeu de données dans lequel vous souhaitez saisir vos données par défaut :**

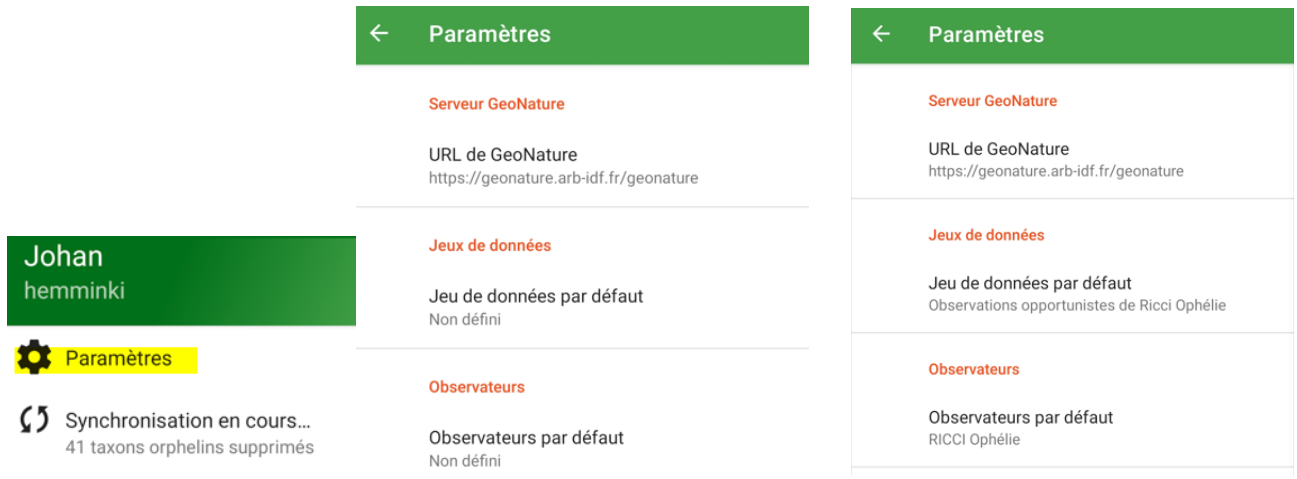

Via ces paramètres, il vous est possible suite à la **dernière mise à jour de l'application d'activer ou de désactiver plusieurs options en lien avec la cartographie du pointage de l'emplacement du relevé :**

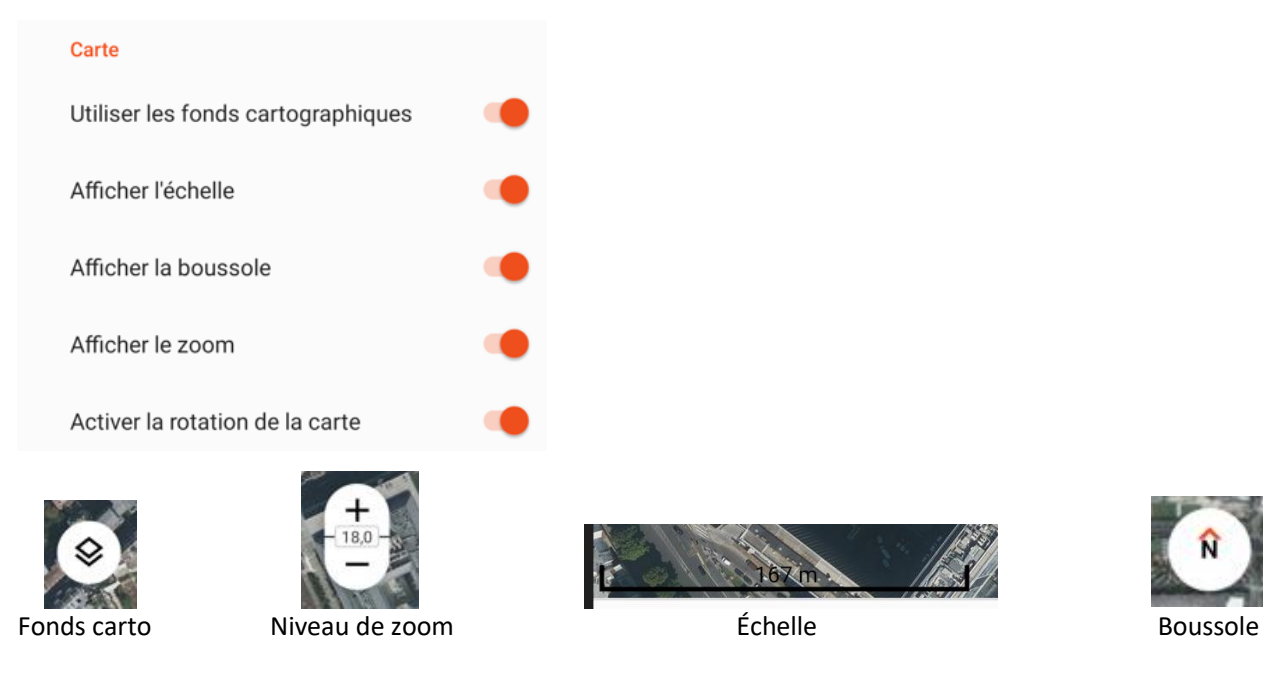

# <span id="page-4-0"></span>**3 – Saisie d'un relevé**

Vous pouvez ensuite commencer **à saisir votre relevé, en cliquant sur le bouton « + Relevé » en bas à droite** :

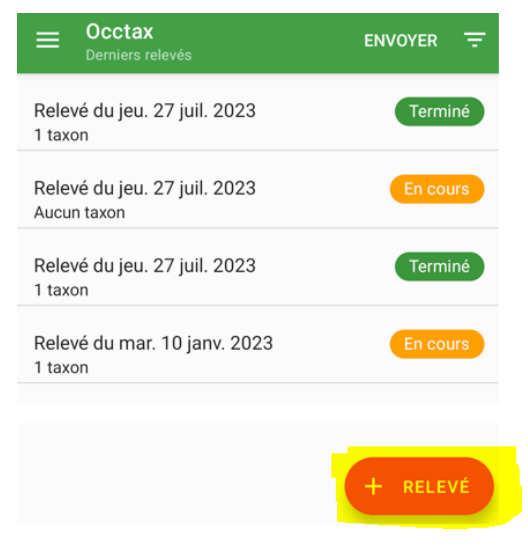

La saisie des relevés et des taxons fonctionne comme dans l'outil web :

#### • **Saisie d'un relevé :**

Si vous avez complété les paramètres, votre nom est indiqué par défaut comme observateur. Vous pouvez ajouter des co-observateurs en les recherchant dans la liste.

De même pour le jeu de données, que vous pouvez modifier si vous souhaitez saisir dans un autre jeu de données que votre jeu de données par défaut.

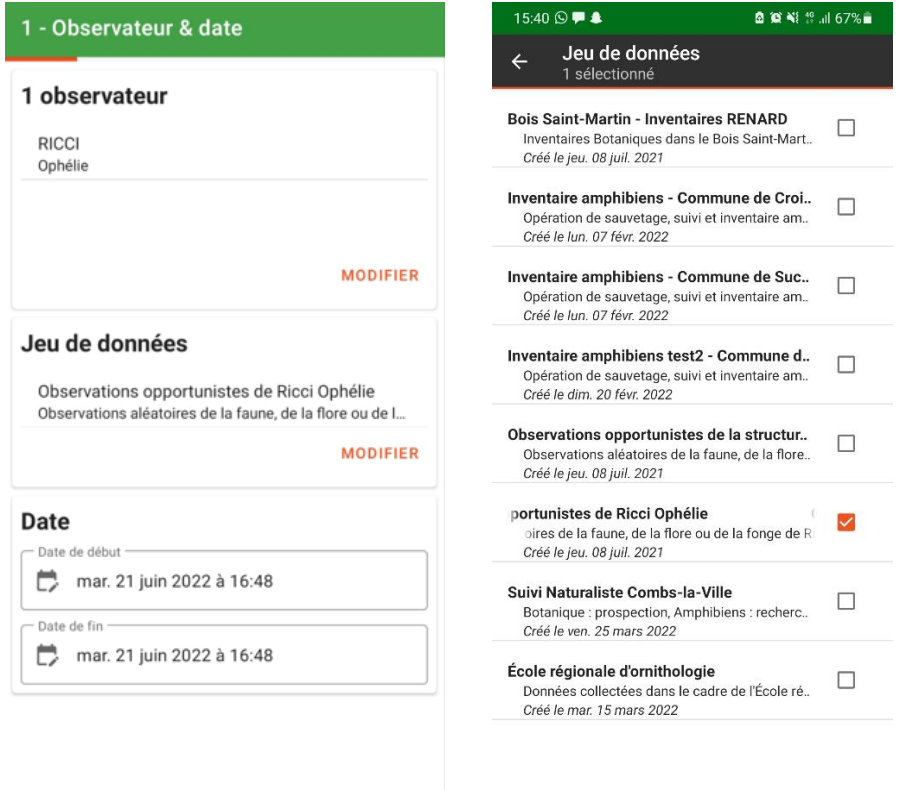

Il vous faut ensuite **pointer le lieu de votre observation. Avec la dernière mise à jour, vous pouvez sélectionner différents fonds cartographiques en cliquant sur l'icône :**

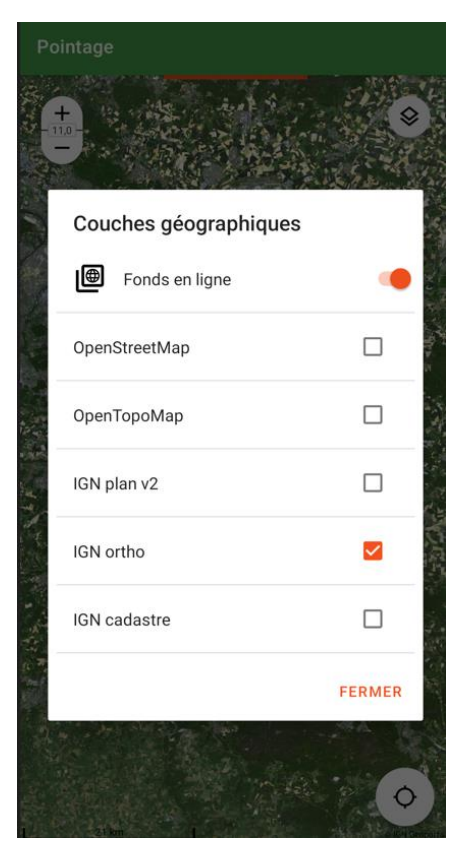

Le plus simple pour une saisie directement sur le terrain est d'**utiliser la géolocalisation** via le bouton en bas à droite. Il est nécessaire pour cela d'autoriser l'application à accéder à la position de votre téléphone à la 1ère utilisation :

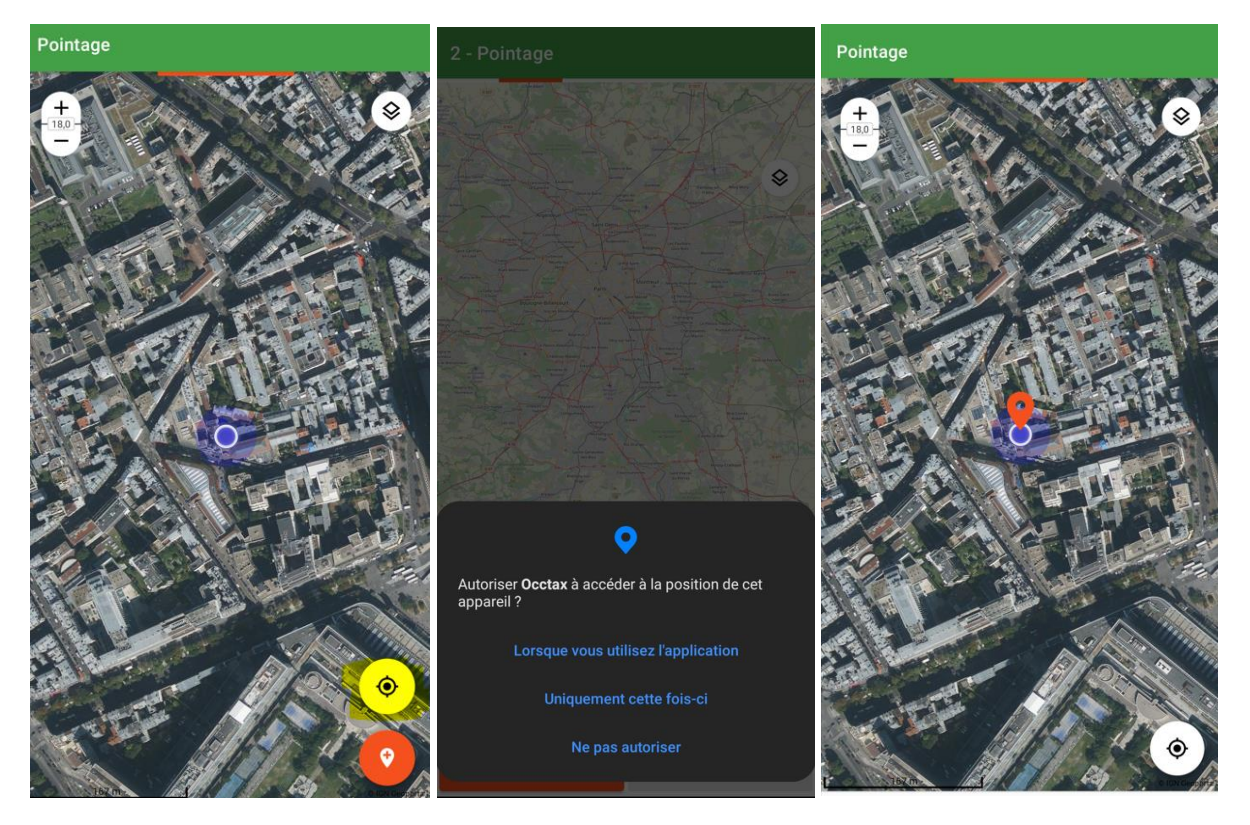

Vous pouvez décaler le point géolocaliser en maintenant appuyé sur le point puis en le faisant glisser.

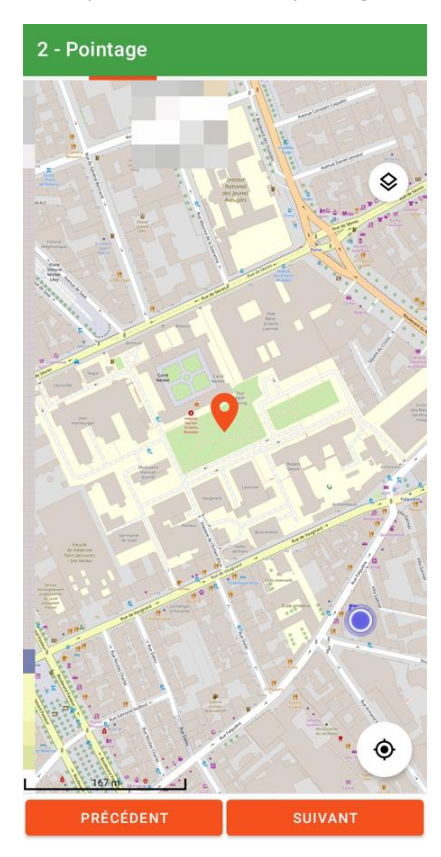

### • **Saisie d'un taxon :**

Vous pouvez ensuite saisir les observations réalisées pendant votre relevé soit **en recherchant le nom du taxon (nom latin ou nom vernaculaire) dans la barre de recherche, soit en affinant la liste par groupe taxonomique (filtres sur les taxons) :** 

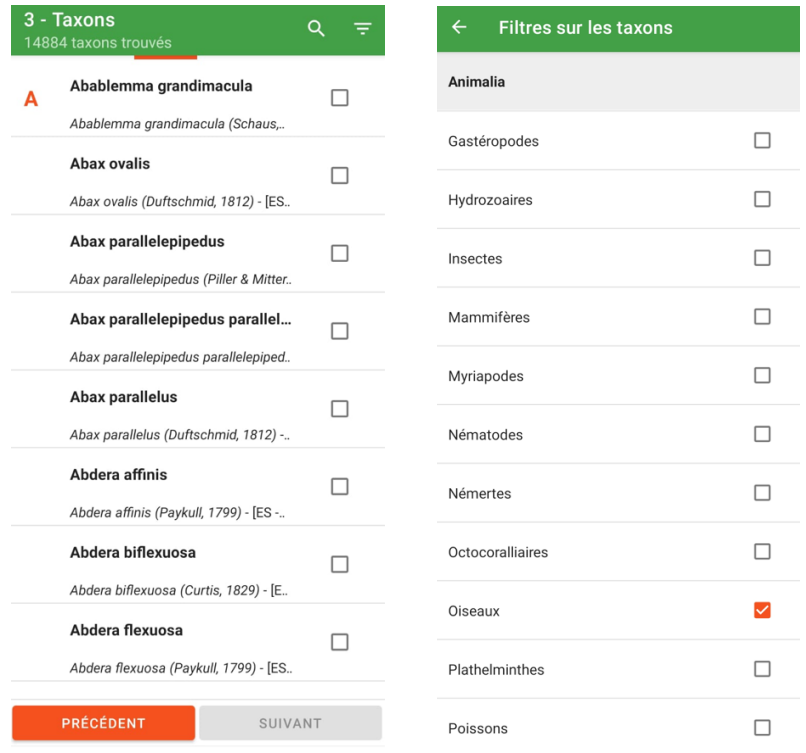

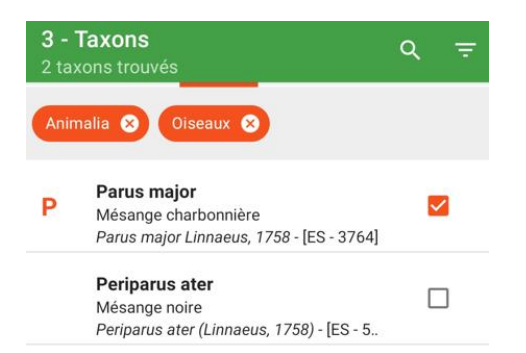

Puis compléter les informations de votre observation :

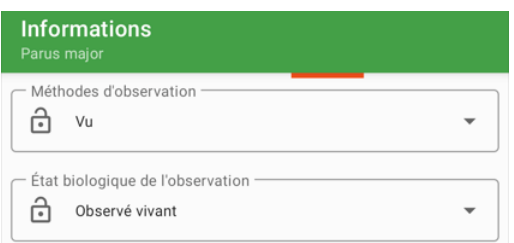

### **INFORMATIONS AVANCÉES**

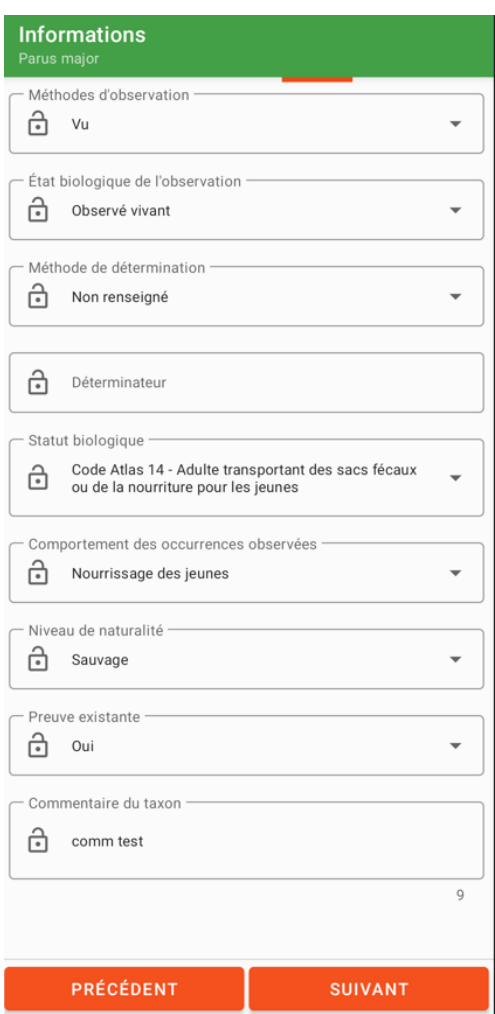

Et enfin **ajouter votre ou vos dénombrements.**

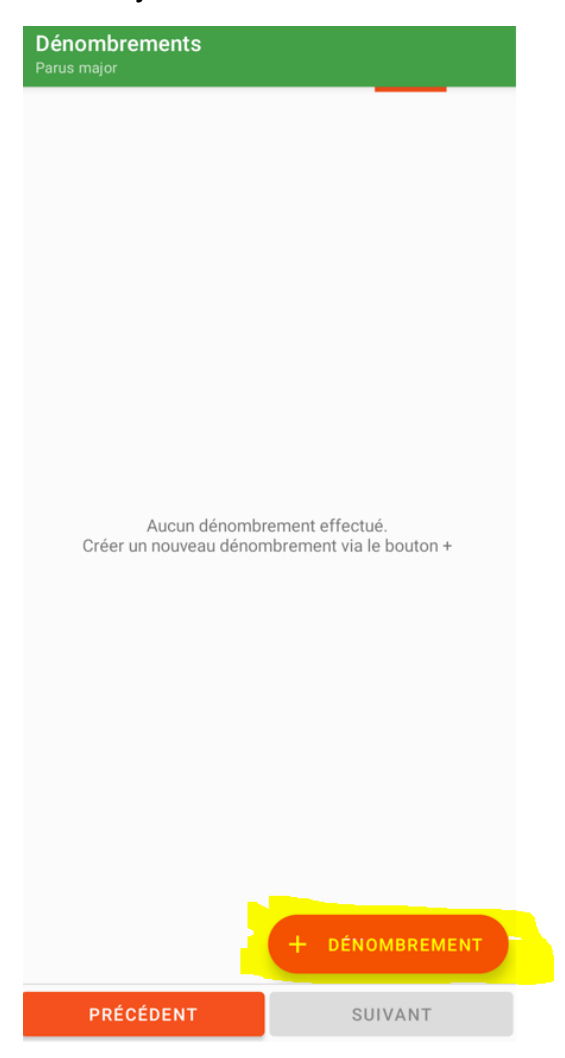

Pour **une donnée de présence, pour le moment, ne rien modifier aux informations par défaut dans Type de dénombrement / Min-Max :**

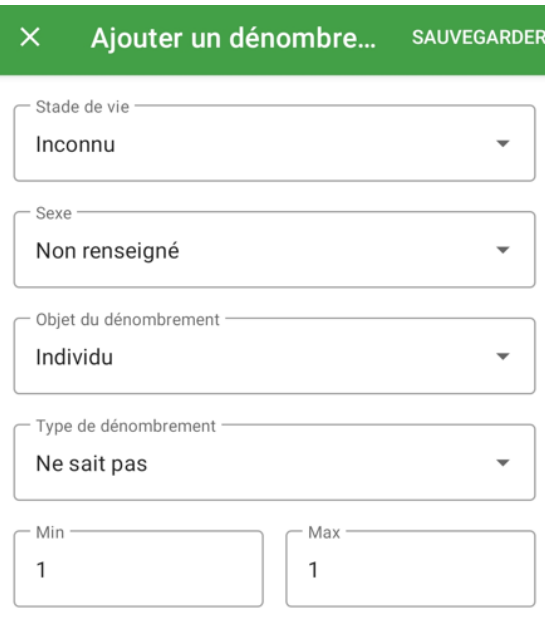

Pour une **donnée plus qualitative**, **compléter l'ensemble des informations :**

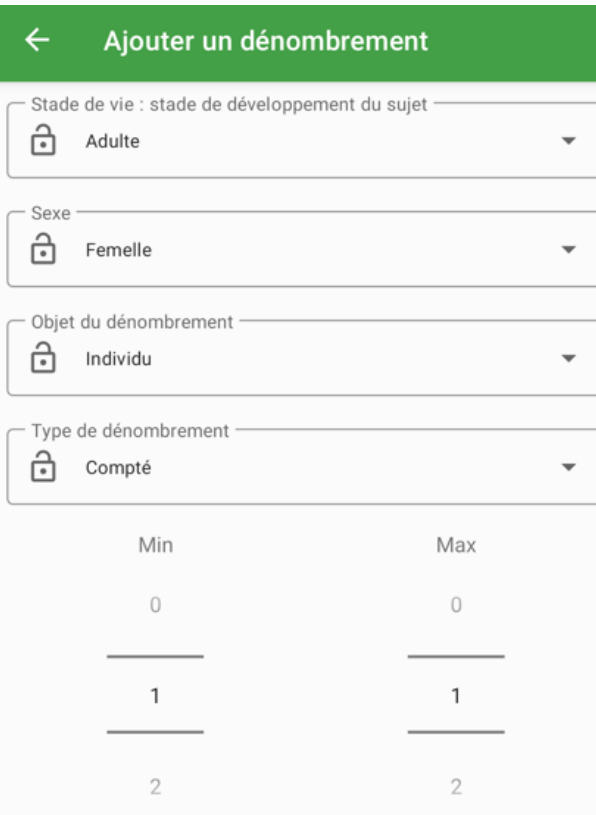

Il vous est maintenant possible **avec la dernière mise à jour d'ajouter un ou plusieurs médias à votre dénombrement :**

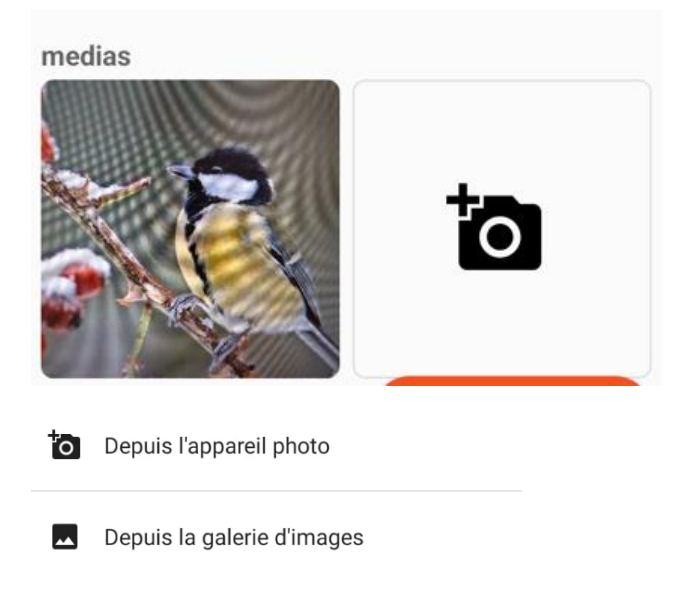

Une fois toutes les infos de votre dénombrement saisies, cliquez sur « **Sauvegarder** » :

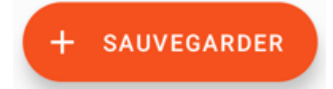

### Dénombrement #1

Min: 1, Max: 1 de vie : Adulte, Sexe : Mâle, Objet du dénombrement : Indi

Pour un même taxon, il est **possible d'ajouter autant de dénombrement que l'on souhaite**, comme sur l'interface web.

Et vous pouvez ensuite **saisir autant de taxons qu'observés en cliquant sur « + Taxons »** :

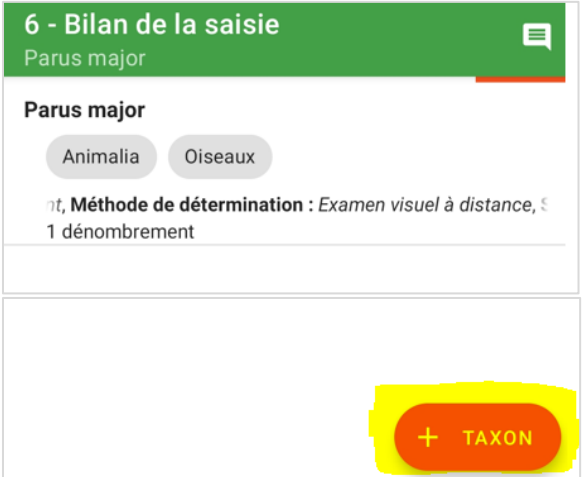

A noter **qu'avec la dernière mise à jour**, il vous est possible **de bloquer des valeurs de champs d'un taxon / dénombrement à l'autre pour ne pas avoir à les ressaisir** :

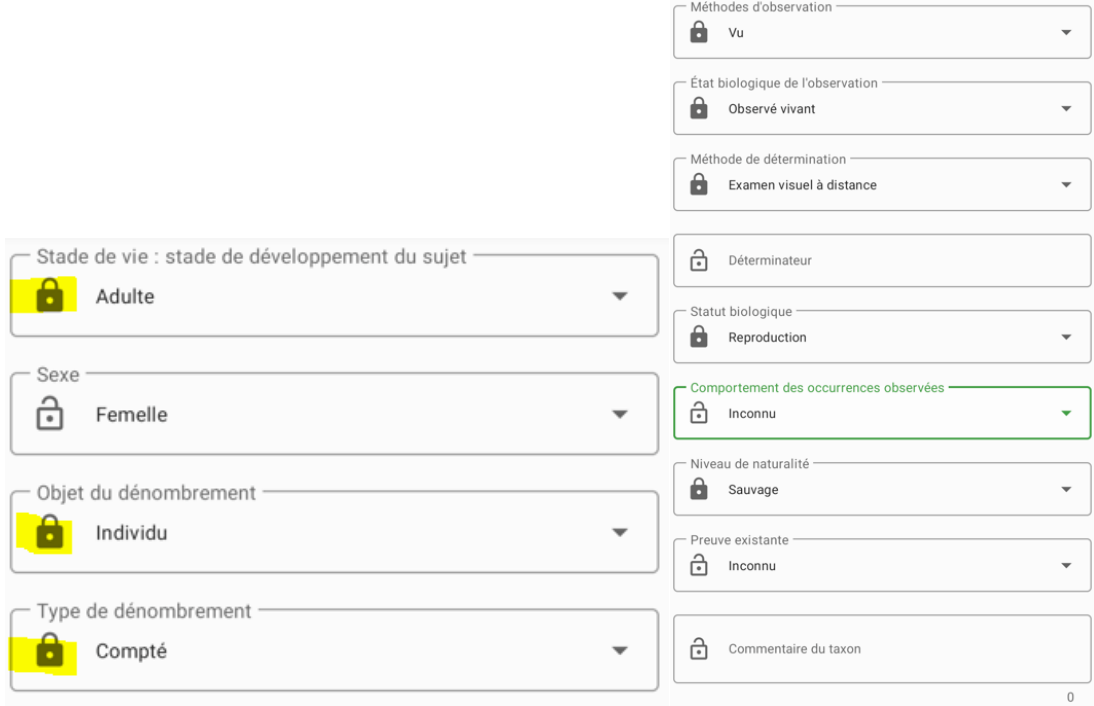

Une fois l'ensemble des taxons et dénombrements saisis, **cliquez sur « Terminer » :**

PRÉCÉDENT **TERMINER** 

# <span id="page-11-0"></span>**4 – Synchronisation des relevés avec la plateforme web**

Vous retournez sur la page de visualisation des relevés saisis. **Pour que vos données soient transmises à GeoNat'îdF, il vous faut les synchroniser avec la plateforme web en cliquant sur le bouton « Envoyer » :**

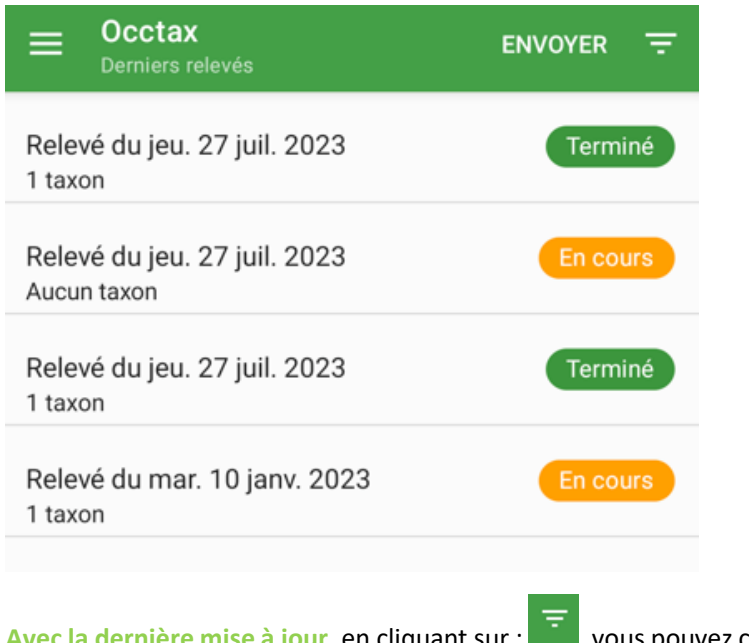

Avec la dernière mise à jour, en cliquant sur :  $\Box$ , vous pouvez choisir de ne transférer que les relevés terminés, mais aussi les relevés en cours :

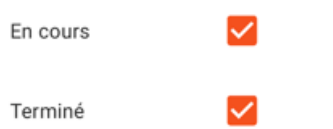

**Si vous avez commencé à saisir un relevé mais ne l'avez pas terminé, vous pouvez revenir dessus pour le modifier compléter**. Vous pouvez également **le supprimer** en restant appuyer dessus :

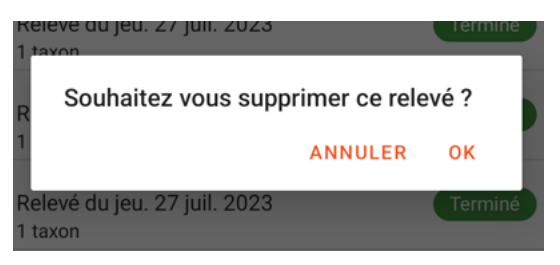

Nous avons relevé plusieurs améliorations à faire remonter à GeoNature :

- Manque la possibilité de saisir des absences
- Problème de doublonnement / triplement de certaines valeurs de champs
- Resynchronisation systématique des données (référentiel taxonomique, référentiel utilisateurs…) non nécessaire
- Permettre la saisie par transect ou polygone
- Possibilité de remplir le déterminateur par défaut

N'hésitez pas à nous transmettre également des suggestions d'amélioration via le tableau de retour global.

Bonne saisie !